# MANUAL PENGGUNA

# Migrasi E-mel (Google Workspace Migration Microsoft Outlook (GWMMO)

#### 1.0 Pengenalan

Dokumen ini menerangkan tatacara pemasangan dan konfigurasi migrasi e- mel dari e-mel Perak (Zimbra) ke MyGovUC 2.0 – GWS e-mel menggunakan GWMMO.

## 2.0 Keperluan Minimum Sistem

- 1. Operating System Windows 7, 8, 8.1 dan 10
- 2. Aplikasi Microsoft Outlook 2010 dan ke atas

### 3.0 Cara-Cara Migrasi Ke MyGovUC 2.0 - GWS E-melmenggunakan GWMMO

 $\ddot{\phantom{a}}$ 

Nota: Setelah pengguna menerima akaun MyGovUC 2.0 – GWS E-mel baharu, pengguna perlu log masuk ke akaun MyGovUC 2.0 – GWS E-mel buat kali pertama terlebih dahulu dan perlu menukar kata laluan dan menetapkan 2 langkah (2 Factor Authentication). Kemudian, pengguna boleh meneruskan proses di bawah:

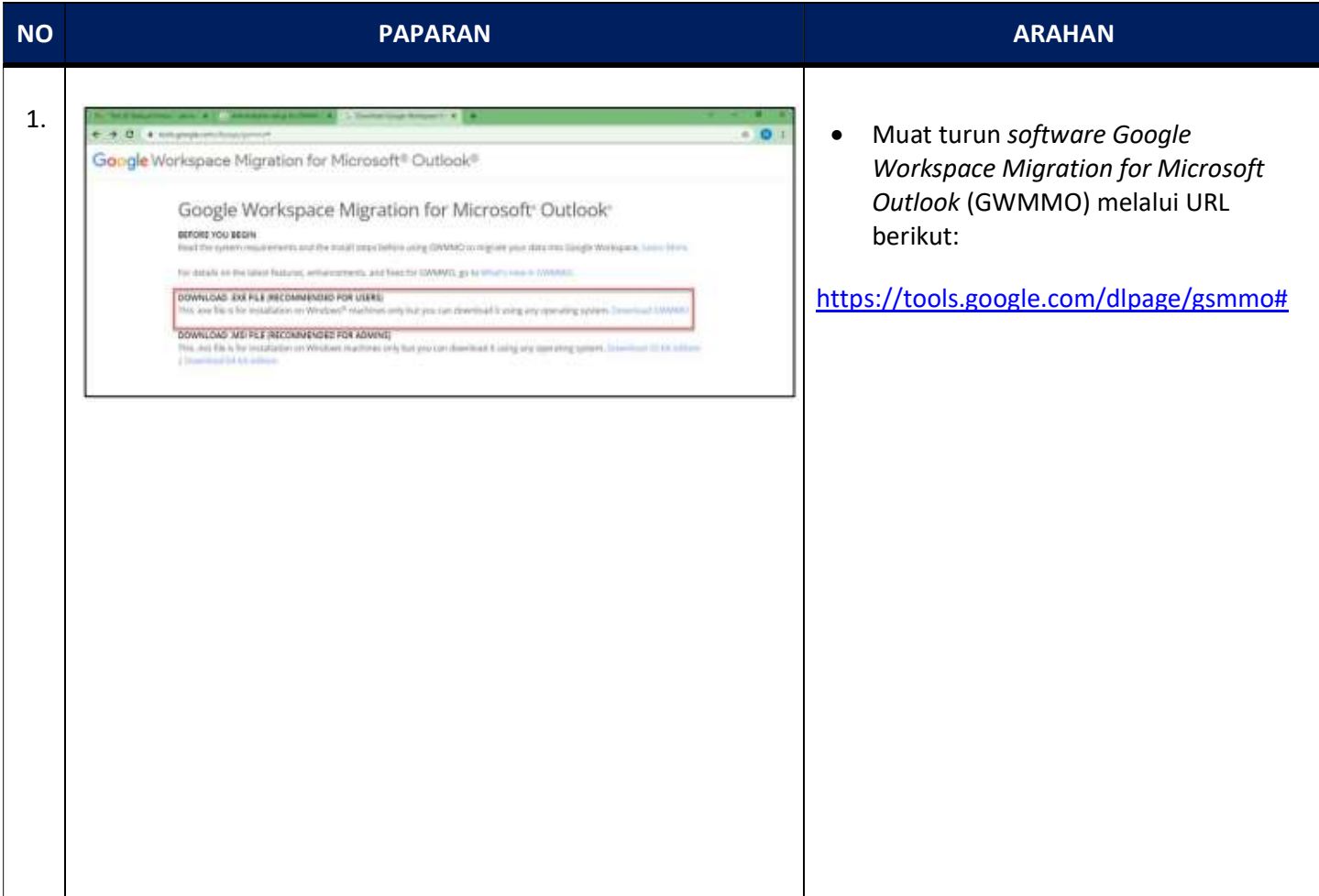

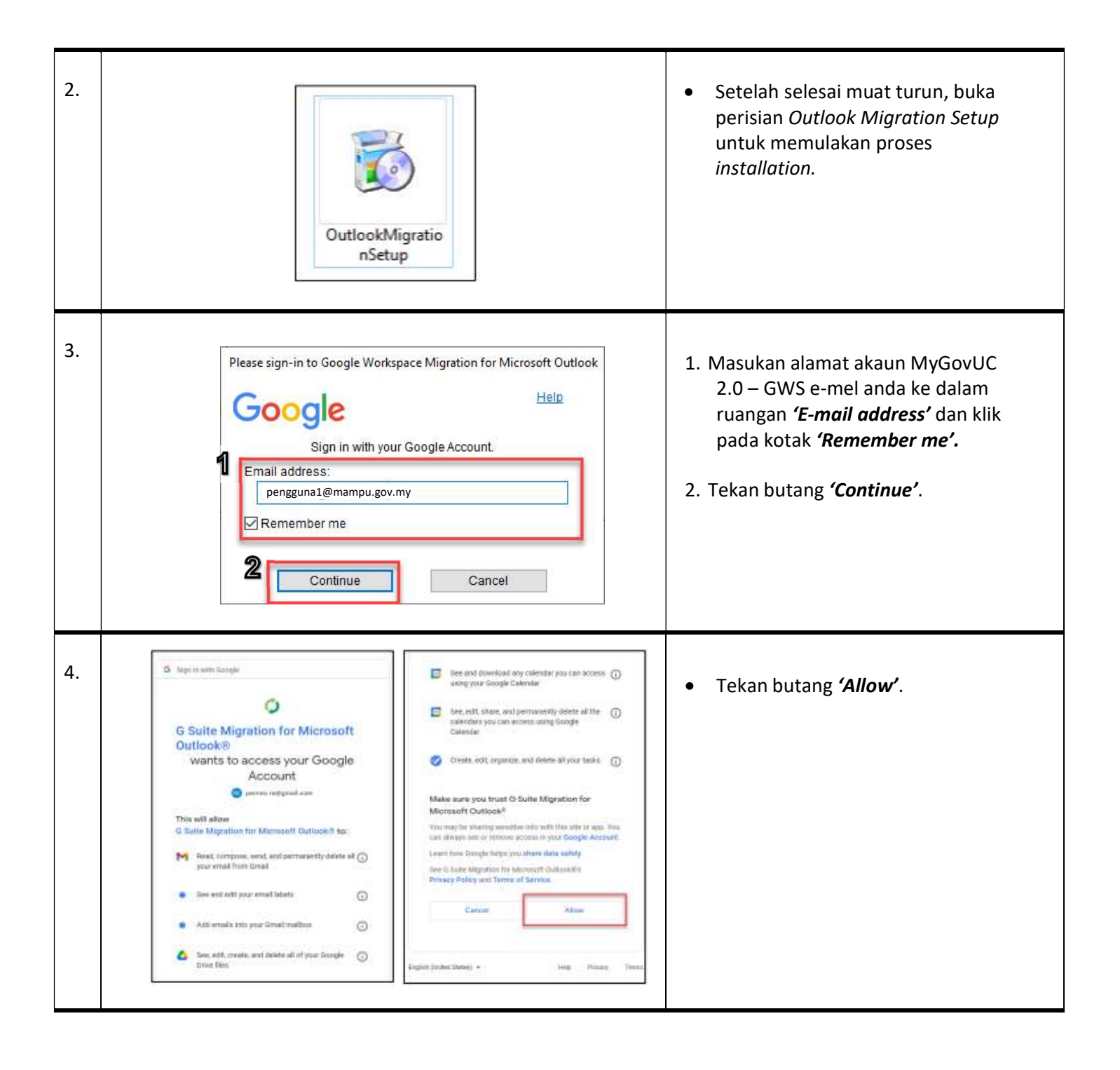

 $\sum_{i=1}^n \frac{1}{i!} \sum_{j=1}^n \frac{1}{j!} \sum_{j=1}^n \frac{1}{j!} \sum_{j=1}^n \frac{1}{j!} \sum_{j=1}^n \frac{1}{j!} \sum_{j=1}^n \frac{1}{j!} \sum_{j=1}^n \frac{1}{j!} \sum_{j=1}^n \frac{1}{j!} \sum_{j=1}^n \frac{1}{j!} \sum_{j=1}^n \frac{1}{j!} \sum_{j=1}^n \frac{1}{j!} \sum_{j=1}^n \frac{1}{j!} \sum_{j=1}^n \frac{1}{j!$ 

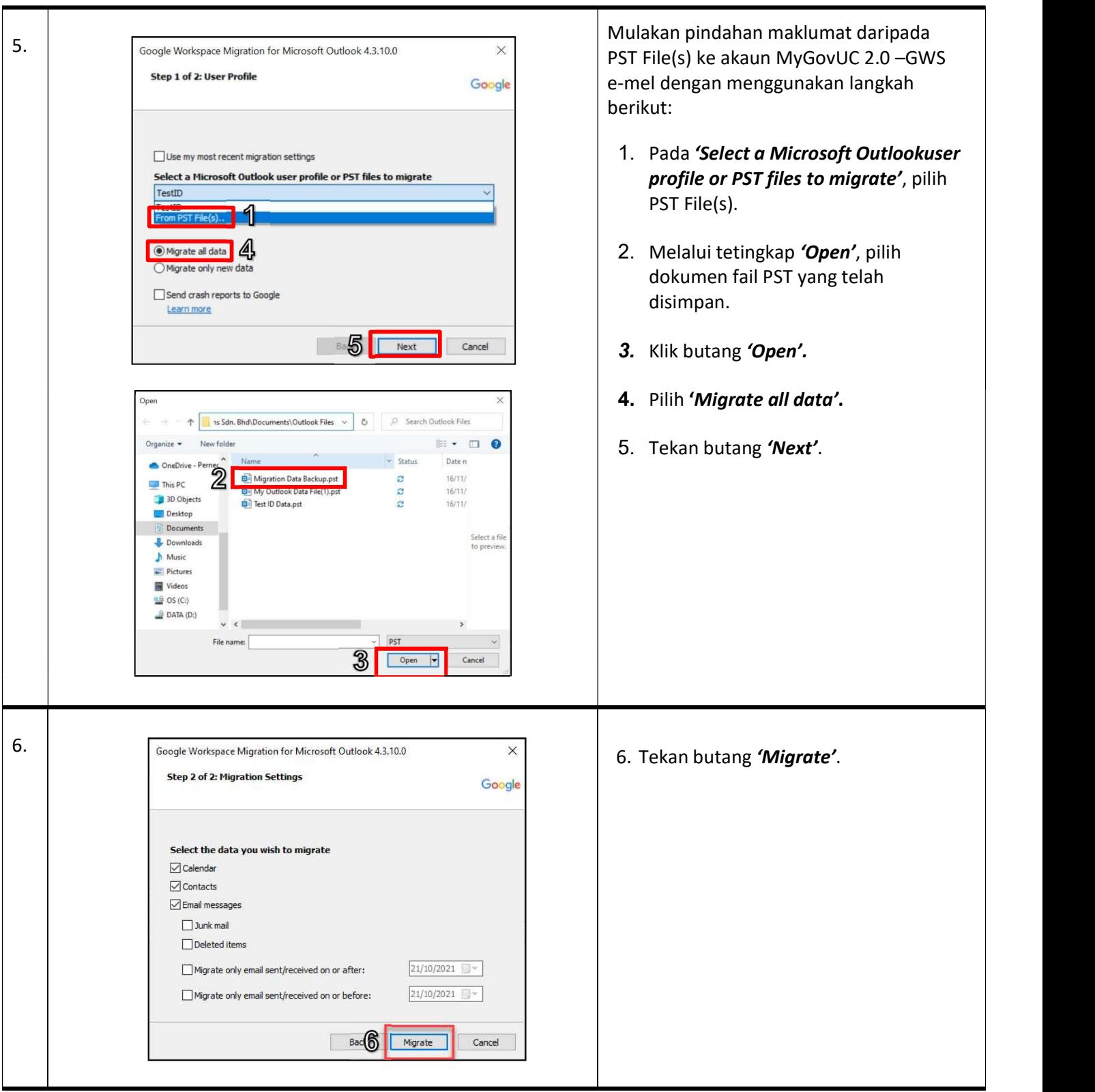

 $\sum_{i=1}^n \frac{1}{i!} \sum_{j=1}^n \frac{1}{j!} \sum_{j=1}^n \frac{1}{j!} \sum_{j=1}^n \frac{1}{j!} \sum_{j=1}^n \frac{1}{j!} \sum_{j=1}^n \frac{1}{j!} \sum_{j=1}^n \frac{1}{j!} \sum_{j=1}^n \frac{1}{j!} \sum_{j=1}^n \frac{1}{j!} \sum_{j=1}^n \frac{1}{j!} \sum_{j=1}^n \frac{1}{j!} \sum_{j=1}^n \frac{1}{j!} \sum_{j=1}^n \frac{1}{j!$ 

 $\sum_{i=1}^n \frac{1}{i!} \sum_{j=1}^n \frac{1}{j!} \sum_{j=1}^n \frac{1}{j!} \sum_{j=1}^n \frac{1}{j!} \sum_{j=1}^n \frac{1}{j!} \sum_{j=1}^n \frac{1}{j!} \sum_{j=1}^n \frac{1}{j!} \sum_{j=1}^n \frac{1}{j!} \sum_{j=1}^n \frac{1}{j!} \sum_{j=1}^n \frac{1}{j!} \sum_{j=1}^n \frac{1}{j!} \sum_{j=1}^n \frac{1}{j!} \sum_{j=1}^n \frac{1}{j!$ 

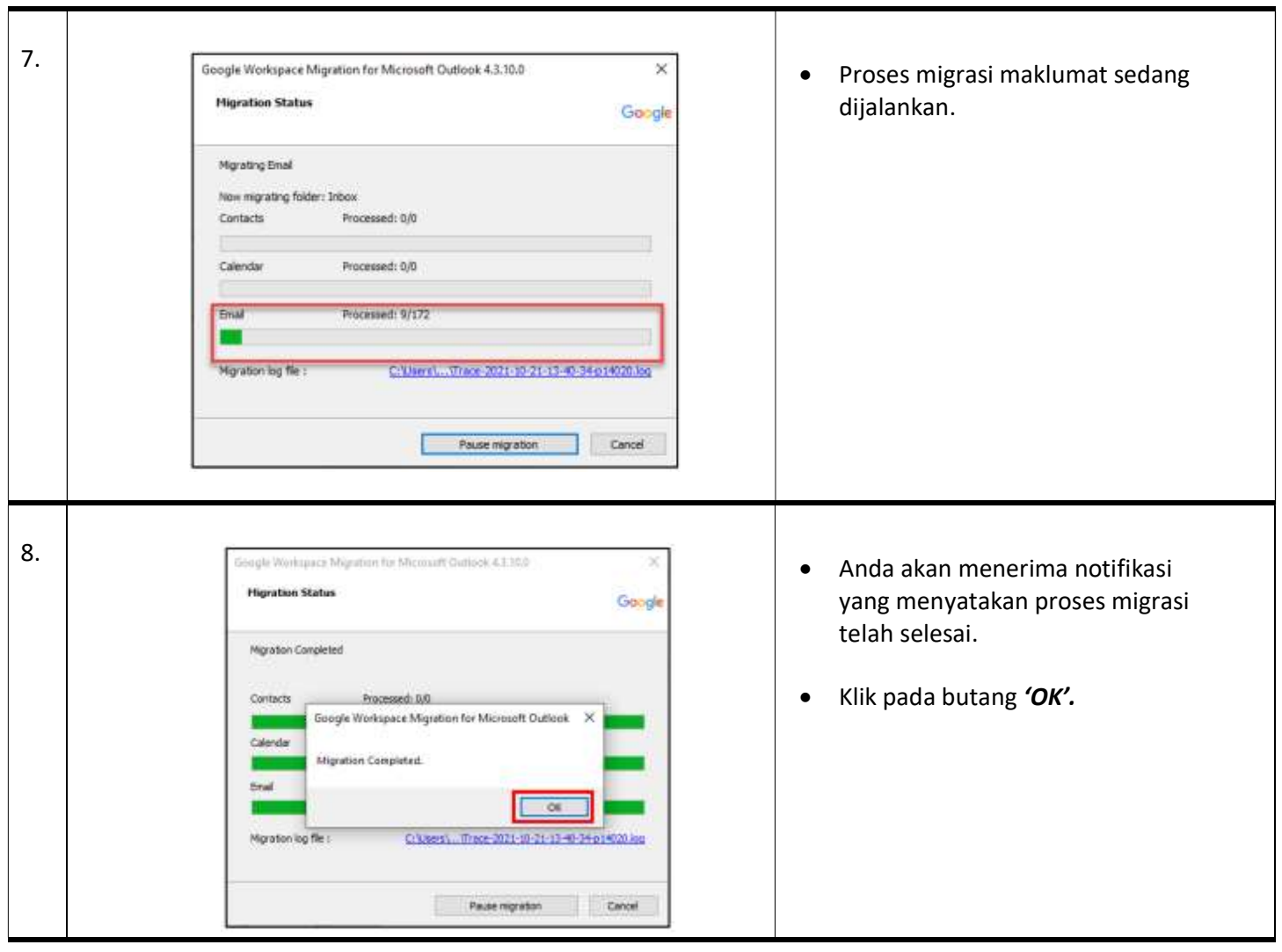

 $\ddot{\phantom{0}}$ 

Sumber: Unit Permodenan Tadbiran & Perancangan Pengurusan Malaysia (MAMPU)